Подготовка к работе в ИС Дракон от 20.02.2012

# **§1. Настроить внешний вид**

1. В Меню «Вид» ставим 4 галочки:

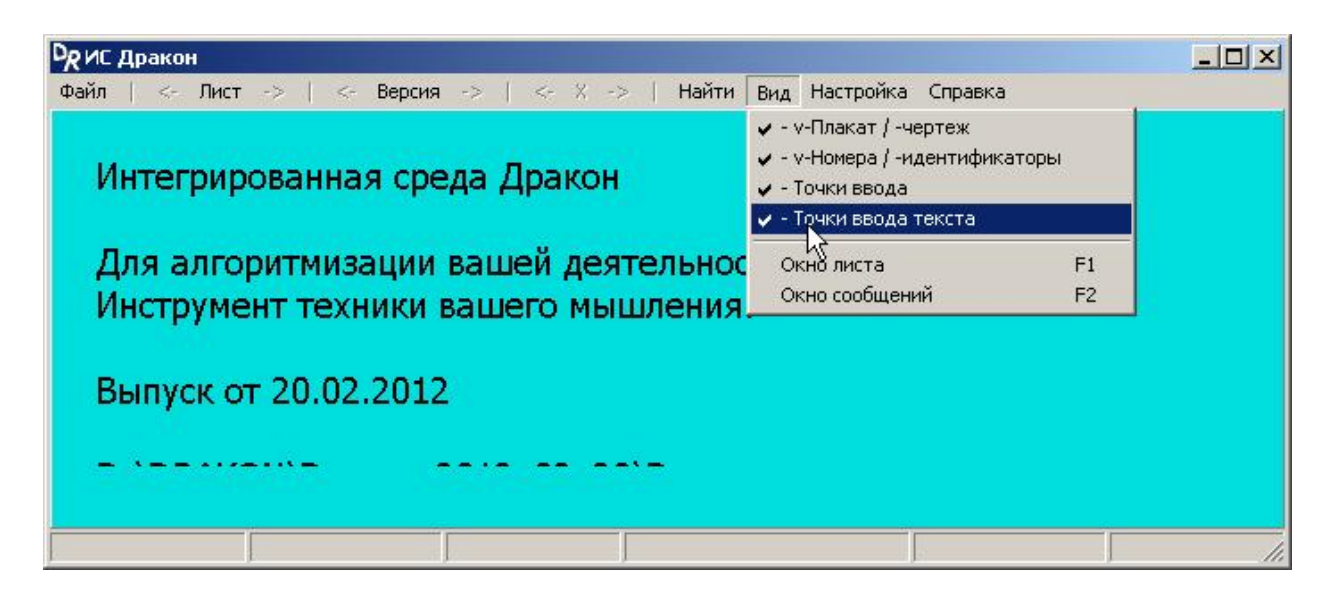

2. В меню «Настройка» ставим галочку напротив пункта «Программирование». При этом в меню появится пункт «Программирование»:

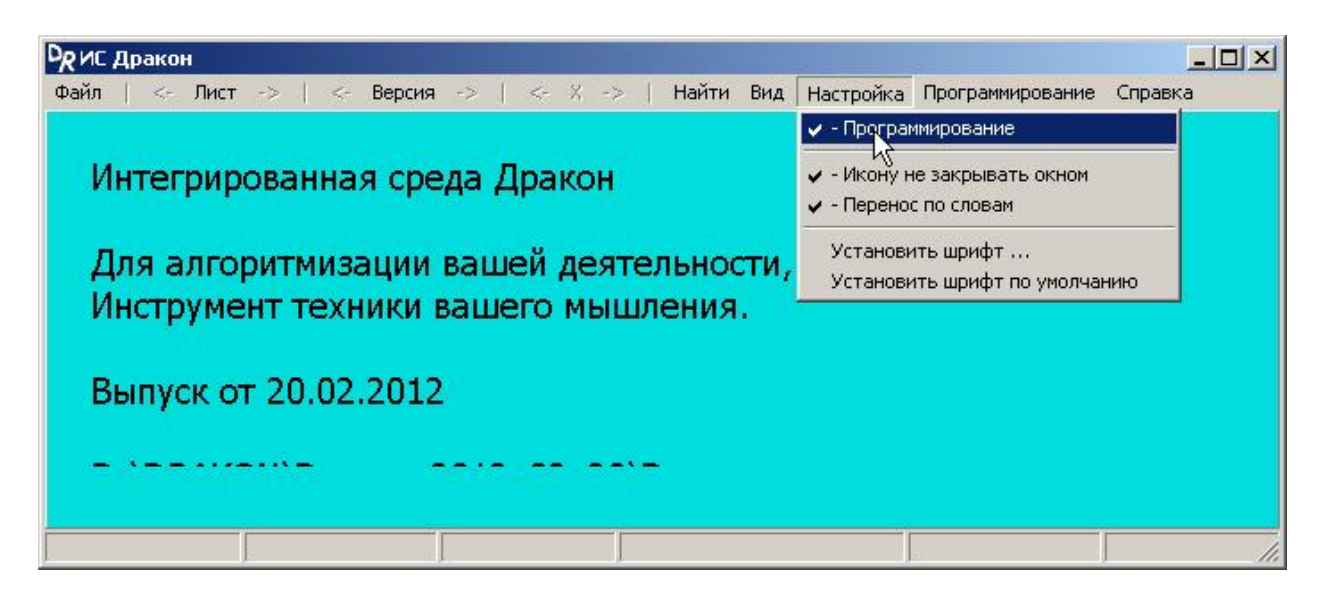

3. В меню «Программирование» выберите пункт «Описание нового языка»:

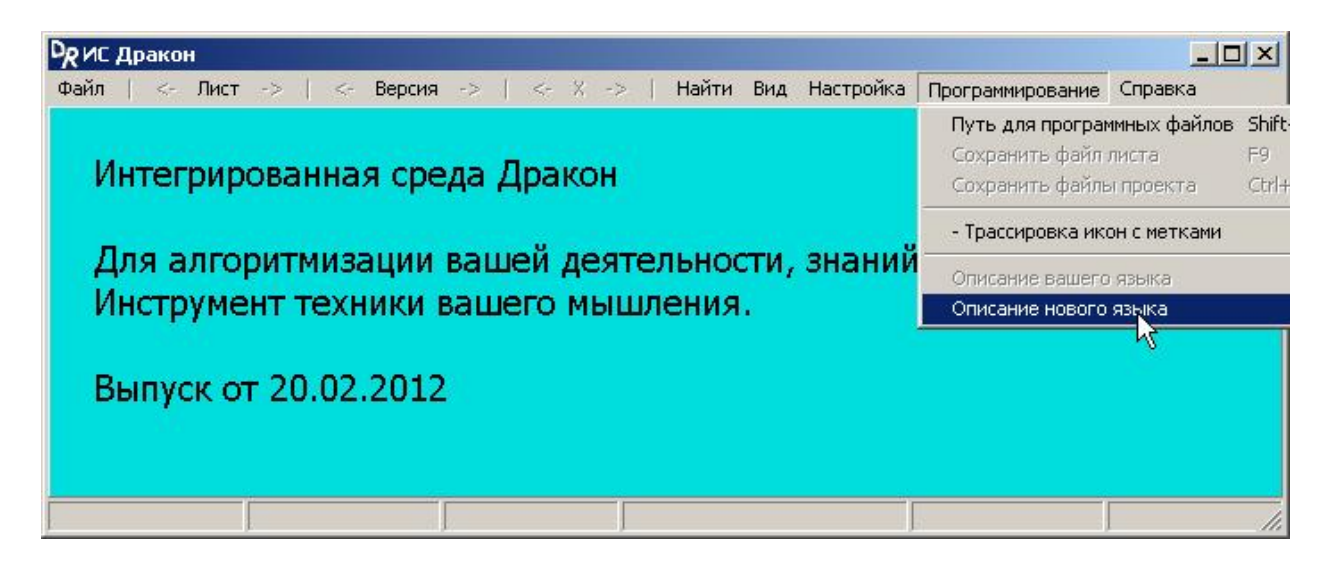

4. В открывшемся снизу текстовом окне отредактируйте описание языка. Для языка С оно может быть таким:

```
\mathbf{r}Описание языка программирования С
    Имя файла описания - LangProgramm.ini
\ddot{ }Файл поместить в папку программы
\ddot{ }[Operator]
\mathbf{r}Комментарий до конца строки
Comment=// <Comment/>
iComment=/* <Comment/> */
\mathbf{r}Метка
Label = L<NN/>: ;
     2 = = = = = = = = = = = = для Си и других
\ddot{i}Безусловный переход
\mathbf{i}Goto=goto L<NN/>i\mathbf{r}Переход по условию ДА
YesGoto=if (<Usl/>) goto L<NN/>;
     Переход по условию НЕТ
\mathbf{r}NotGoto=if (!(<Us1/>)) goto L<NN/>i4 = = = = = = = = = = = = Для использования трассировки
\ddot{i}\mathbf{i}Трассировка
Trick=trassa macro(<NN/>);
     Трассировка с новой строки
\ddot{i}TrickNS=trassa macro ns(<NN/>);
     4 = - = = = =\cdot
```
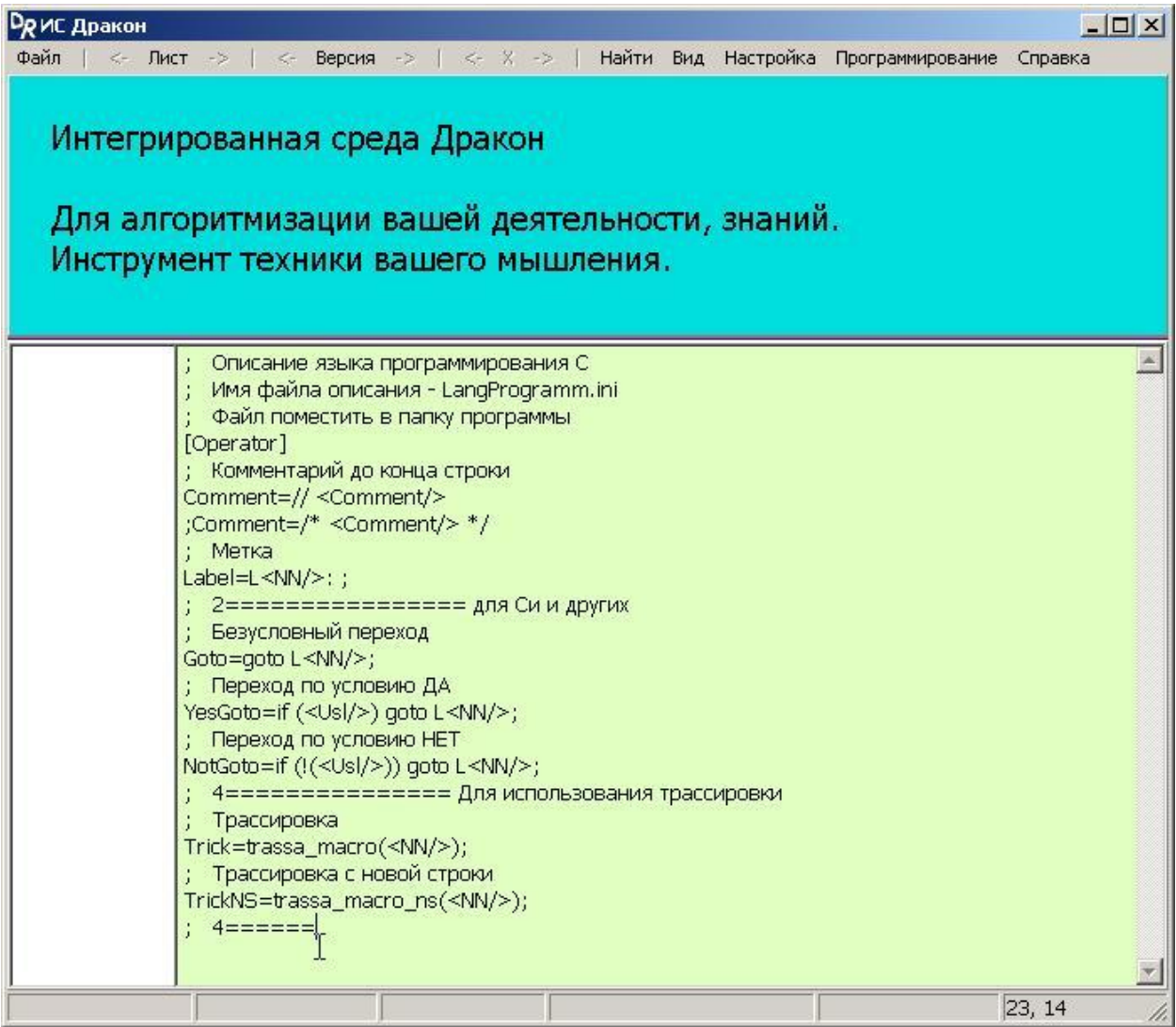

#### 5. В меню «Файл» выбираем пункт «Сохранить как», и сохраняем описание с именем

«LangProgramm.ini»:

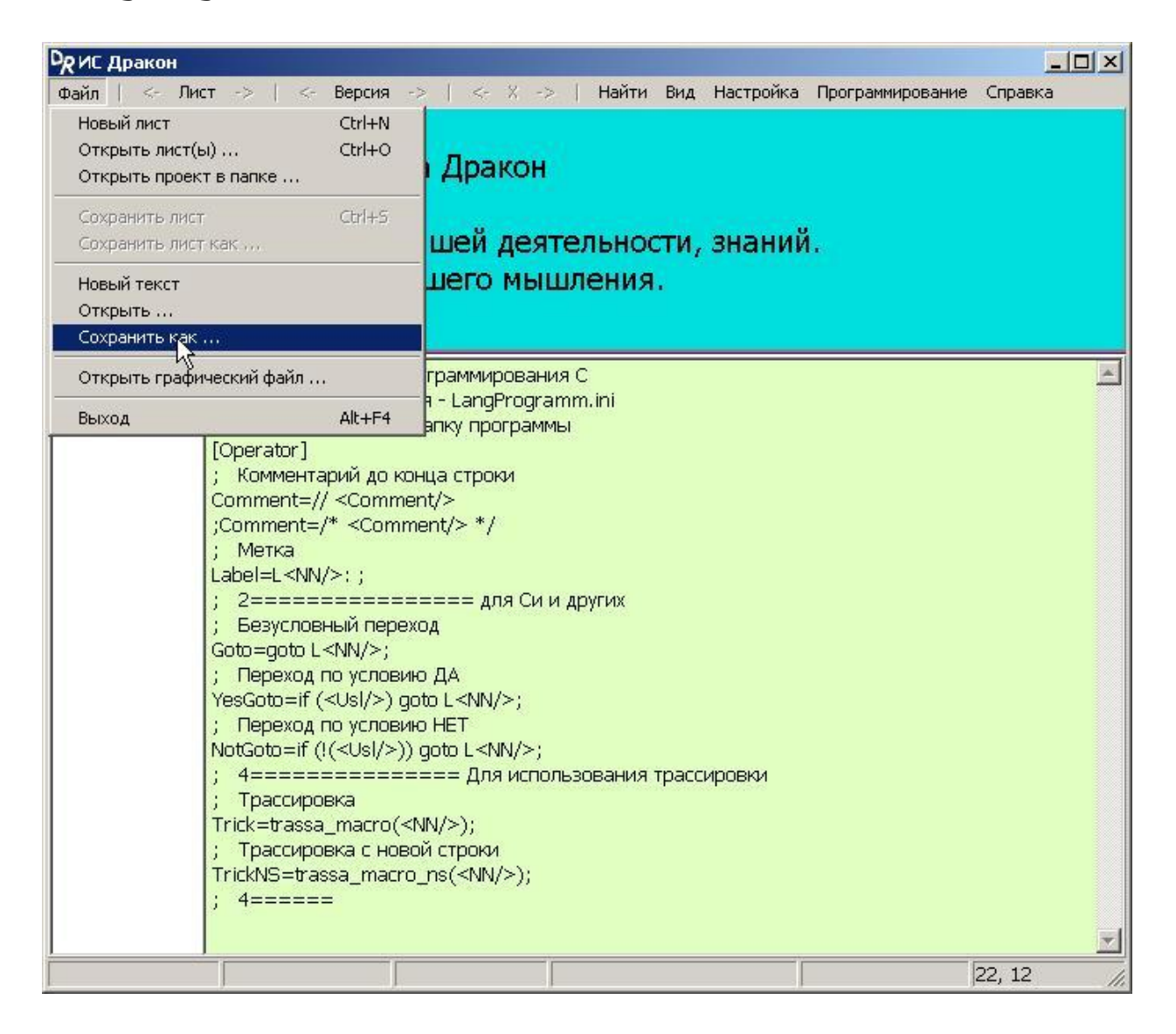

6. Файл описания языка нужно сохранить в ту папку, в которой лежит исполняемый файл dragon.exe:

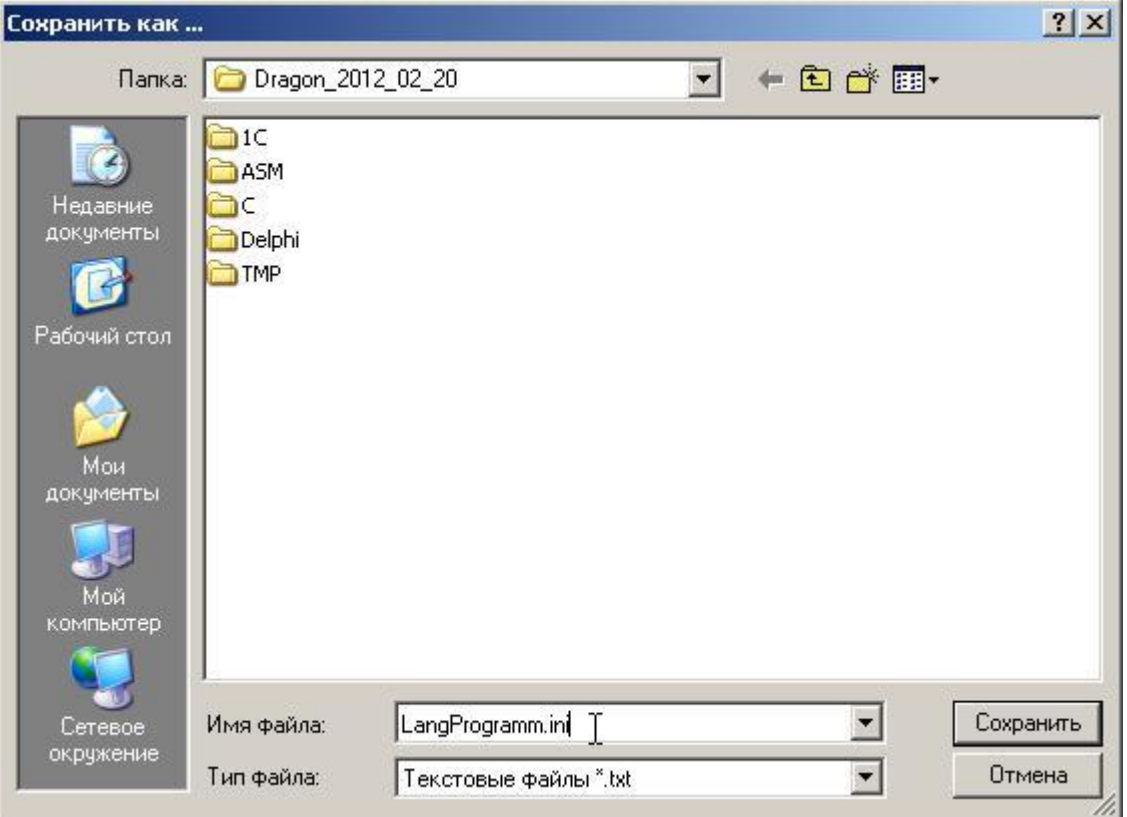

Закрываем текстовое окно клавишей Esc.

7. Задать место, куда будут записываться полученные программные файлы. В открывшемся диалоговом окне нужно указать на любой файл в нужной папке. Файл не будет открыт. Просто ИС Дракон запомнит эту папку, и впоследствии будет сохранять в неё программные файлы.

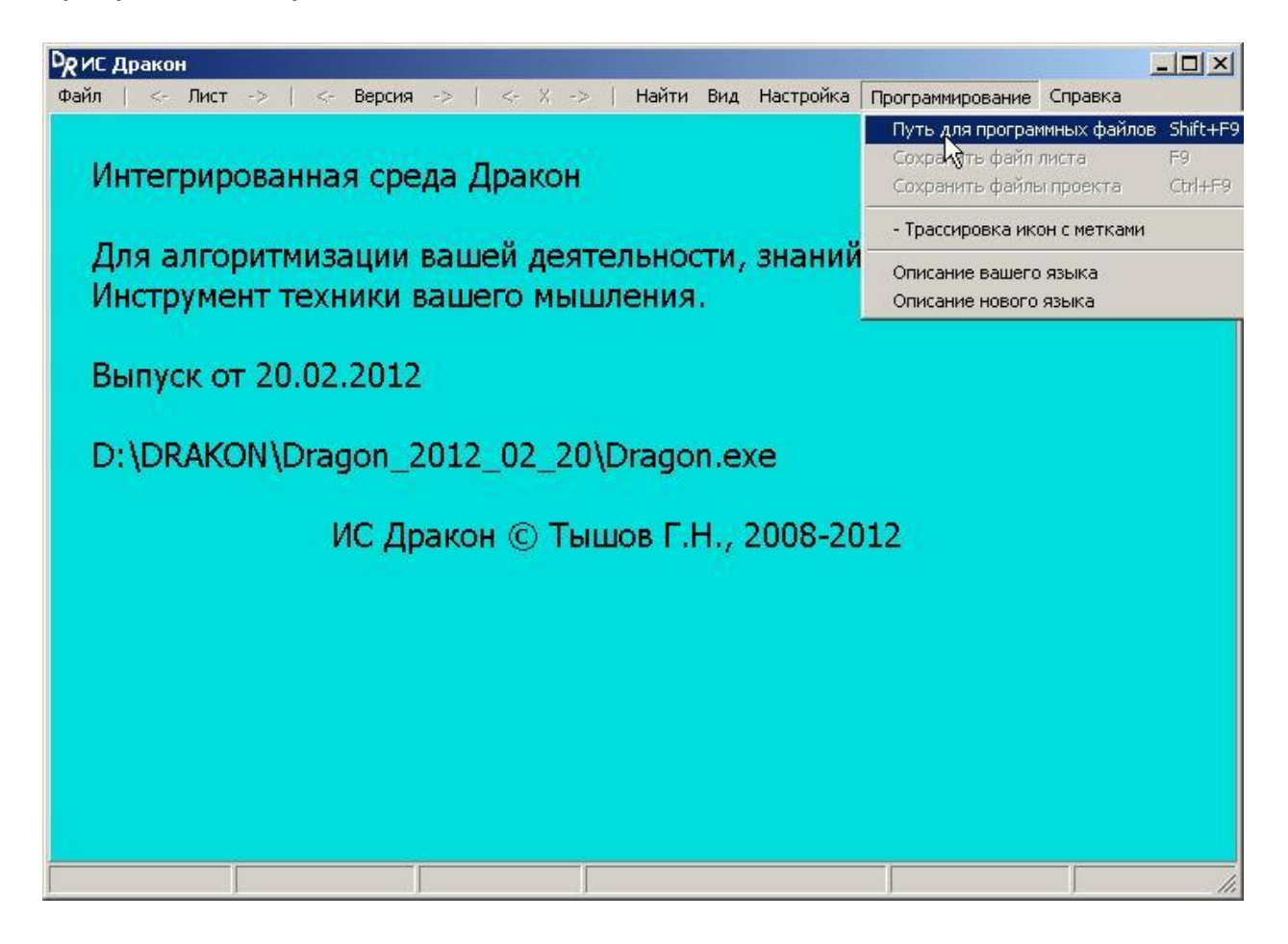

## **§2. Создание простой программы**

8. Создаём новый лист, и рисуем наш алгоритм. Как это сделать – см. «Курс молодого бойца».:

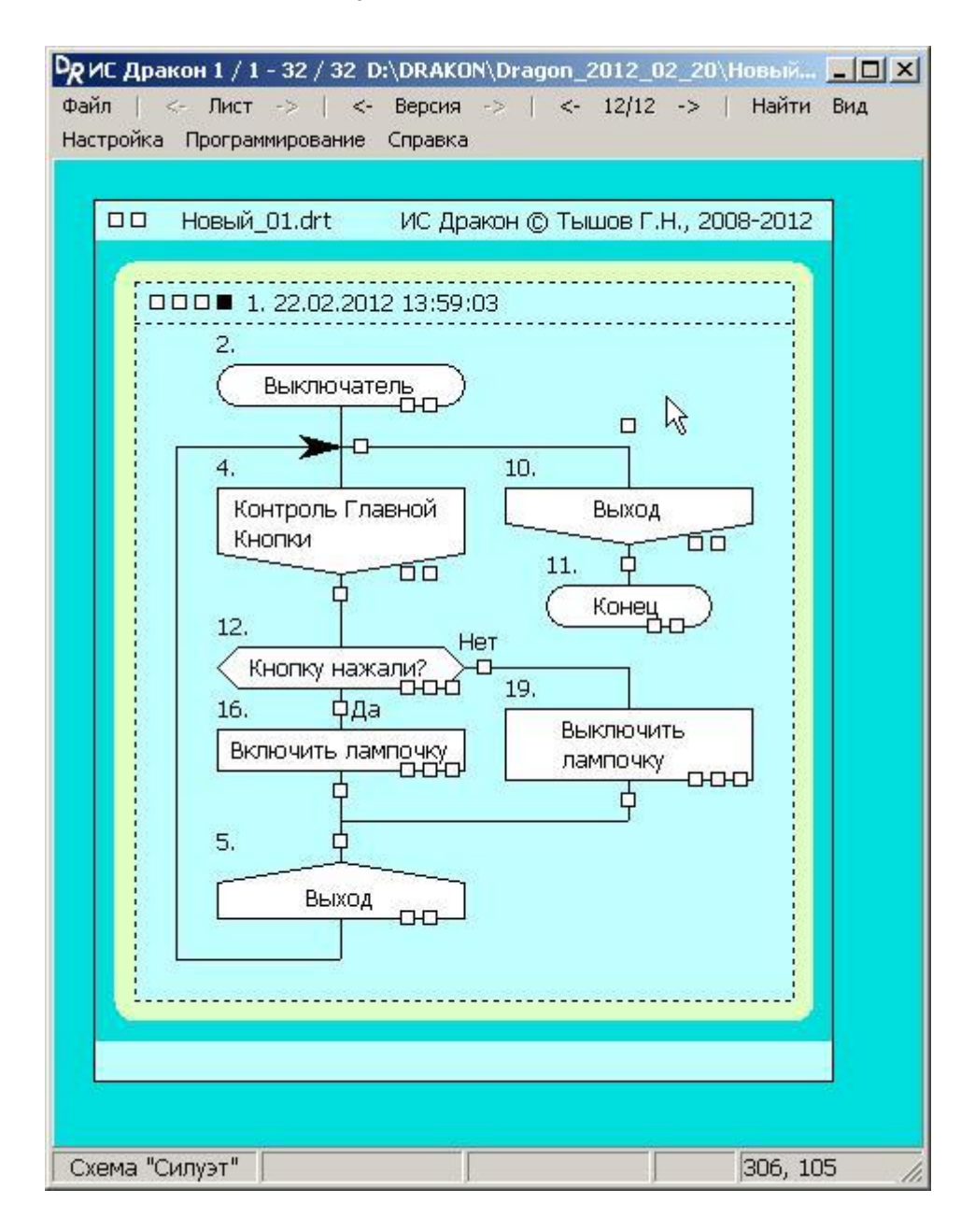

9. В программное приложение икон вписываем наш программный текст.

В программное приложение **листа** вписываем начальные строчки функции и конечные.

#### **Важный момент:**

### - **Если функция возвращает значение - в конце записываем оператор return с нужными параметрами!**

В середине вписываем строчку **"//Shema**". Вместо неё ИС Дракон впишет потом программные строчки из икон нашего алгоритма:

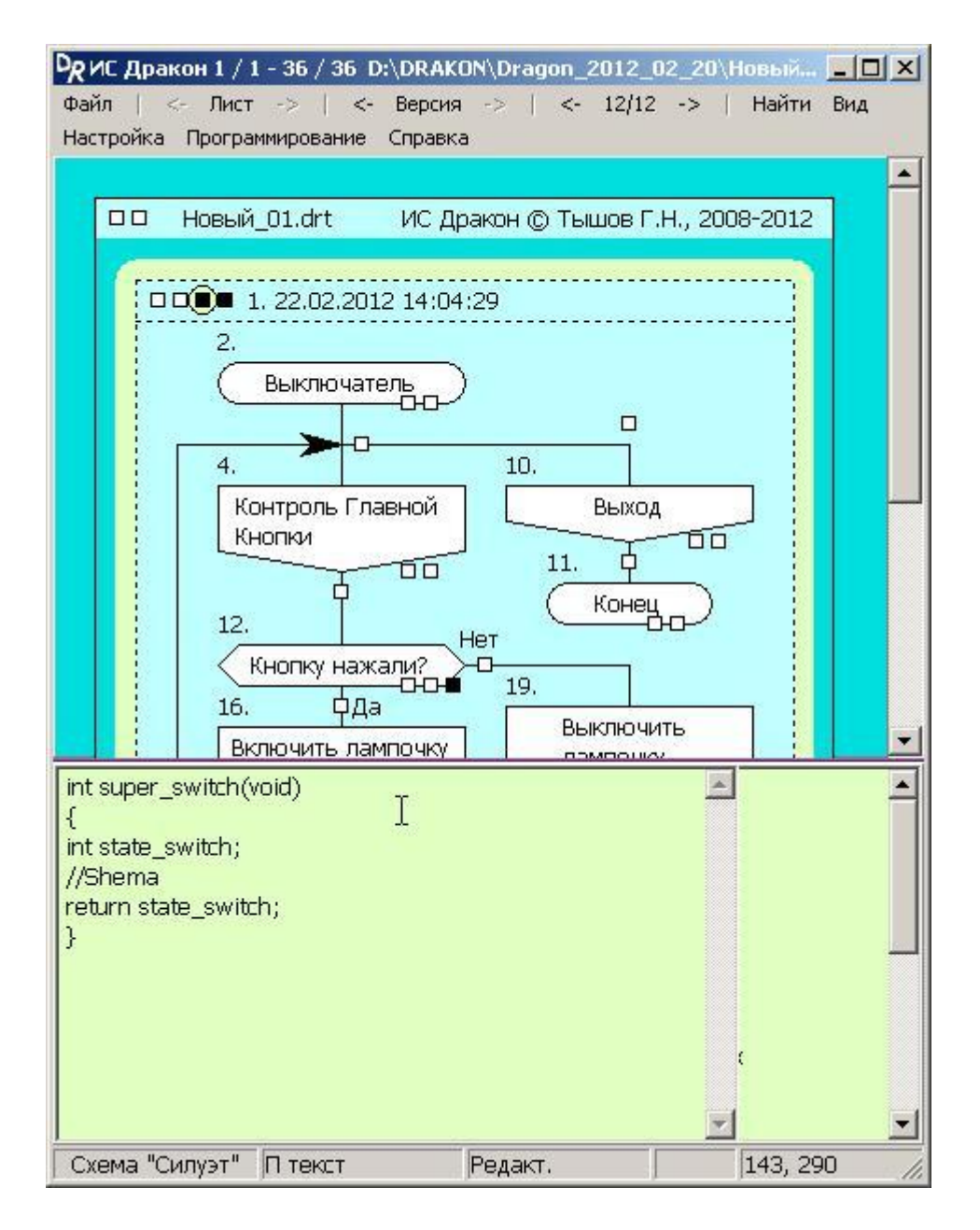

10. Что бы посмотреть, какой код получается из нашего алгоритма, нажимаем левой кнопкой на 4-й квадратик в верхнем левом углу схемы. В открывшемся окне мы увидим текст программы:

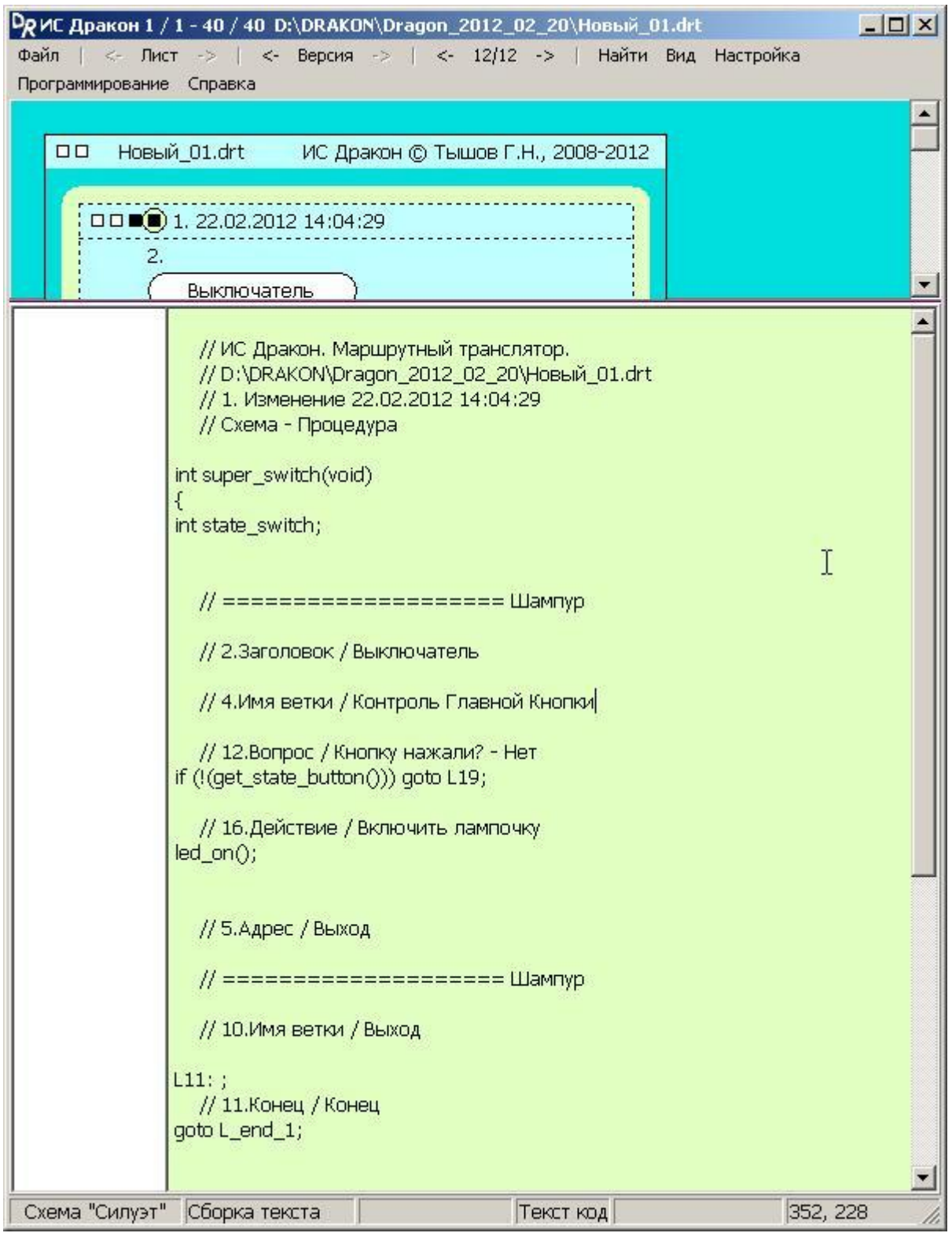

11. Добавляем на лист «Гном», в «Гном» икону «Модуль», в имени модуля пишем имя файла, в который нужно сохранить текст программы, и имя схемы, из которой будет сформирован текст программы:

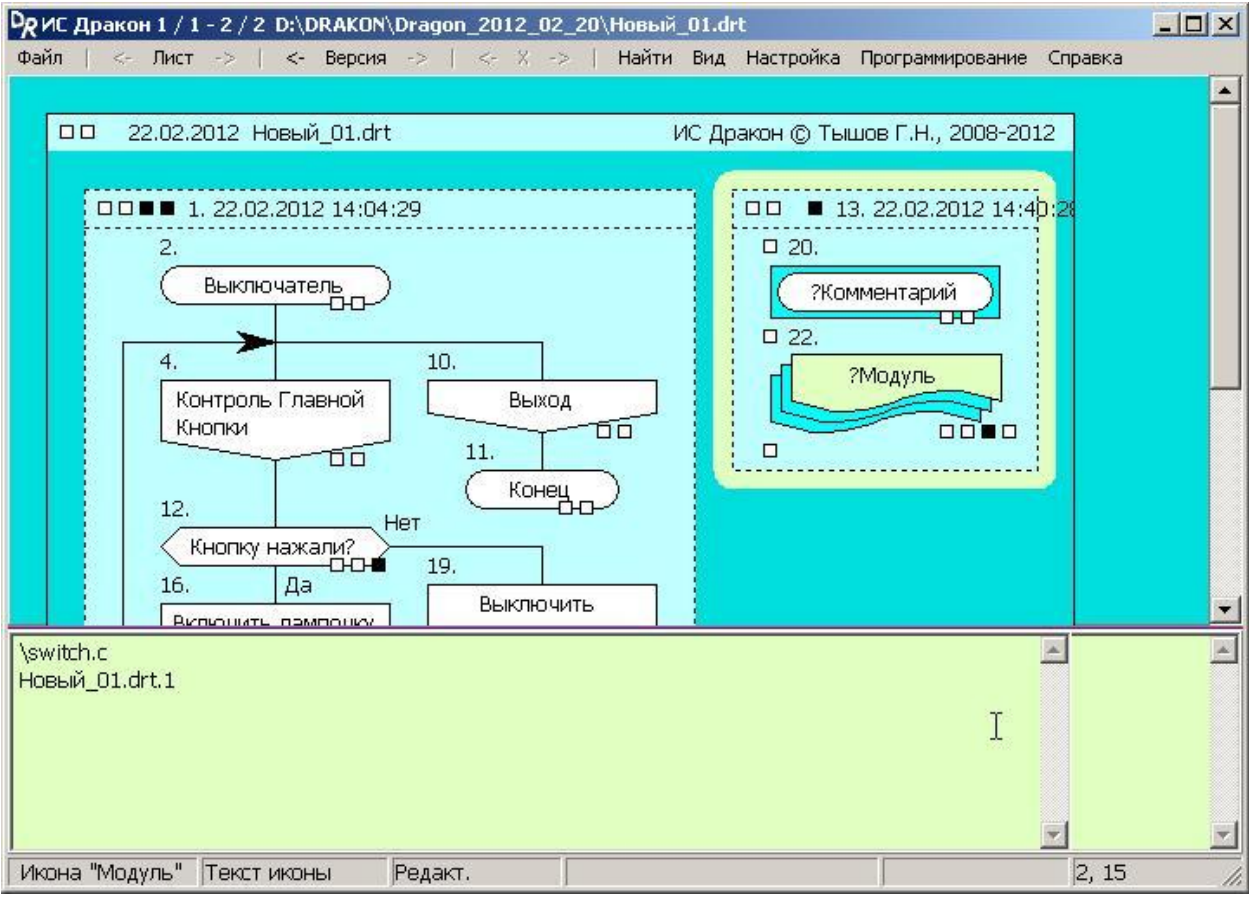

12. В программное приложение «Модуля» записываем строчки, которыми должен начинаться и заканчиваться файл программы. В середине вписываем строчку "**//Shema**". Вместо неё ИС Дракон впишет потом программные строчки из нашей **схемы:** 

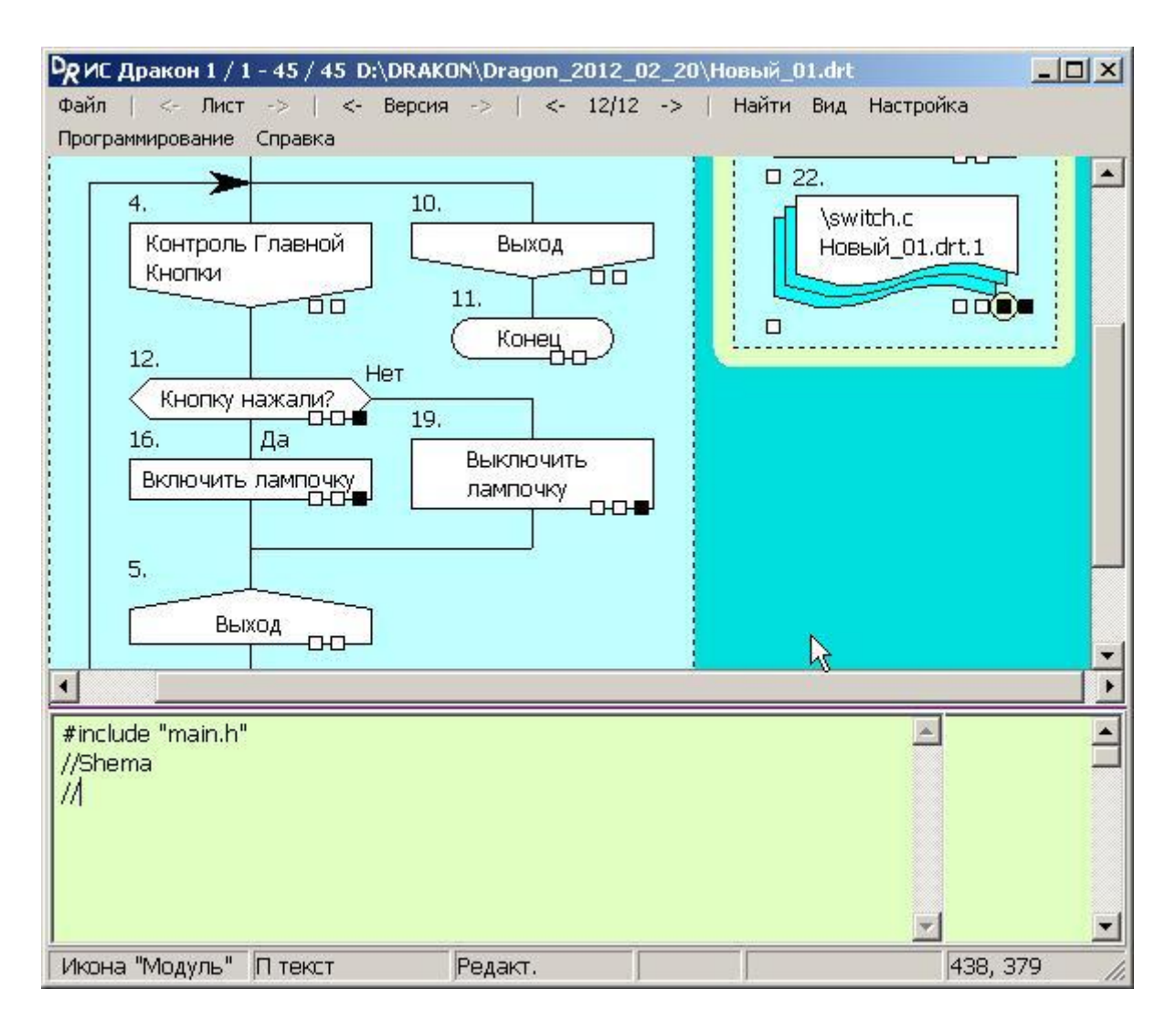

13. Нажимаем клавишу F9. Программный файл записан по заданному ранее пути.

Вот что получилось в итоге:

```
#include "main.h" 
     // ИС Дракон. Маршрутный транслятор. 
     // D:\DRAKON\Dragon_2012_02_20\Новый_01.drt 
     // 1. Изменение 22.02.2012 14:04:29 
     // Схема - Процедура
int super_switch(void) 
\{int state_switch; 
     // ==================== Шампур
     // 2.Заголовок / Выключатель
     // 4.Имя ветки / Контроль Главной Кнопки
     // 12.Вопрос / Кнопку нажали? - Нет
if (!(qet state button())) goto L19;
     // 16.Действие / Включить лампочку
led_on();
     // 5.Адрес / Выход
     // ==================== Шампур
     // 10.Имя ветки / Выход
L11:;
     // 11.Конец / Конец
goto L_end_1;
```
// ===================== Шампур

 $L19:$  ;

// 19. Действие / Выключить лампочку  $led_off()$ ;

goto L11;

// ===================== End

 $L_{end_1:}$ ; return state\_switch;  $\}$ 

// ===================== D end

 $\frac{1}{2}$